# **Step 4 – Part C - How to add Music on your Video on YouTube**

- **Audio allows you to add Music on your Video from YouTube.**
- **If you have Music on your Video that you like, you don't have to add Music using the Audio page.**
- **If you don't have Music on your Video or Music on your Video you don't like, you can use the Audio page to add other Music.**
- **The Audio page shows Music and you also search to find other Music. I tried to search for a Berwick Upon Tweed and it did not show Music. I tried to search for England and it showed just one Music.**
- **Next is more about Music.**
- **Sometimes when you search with different one, like Venice vs. England it shows more Music.**
- **YouTube only allows you to add one Music. Movie Maker allows you to add other Music.**
- **Next is how to get to the Audio page.**

• **You click on Audio right of Enhancements and next is what happens. Note – I changed the name of the new Video and clicked on Save.**

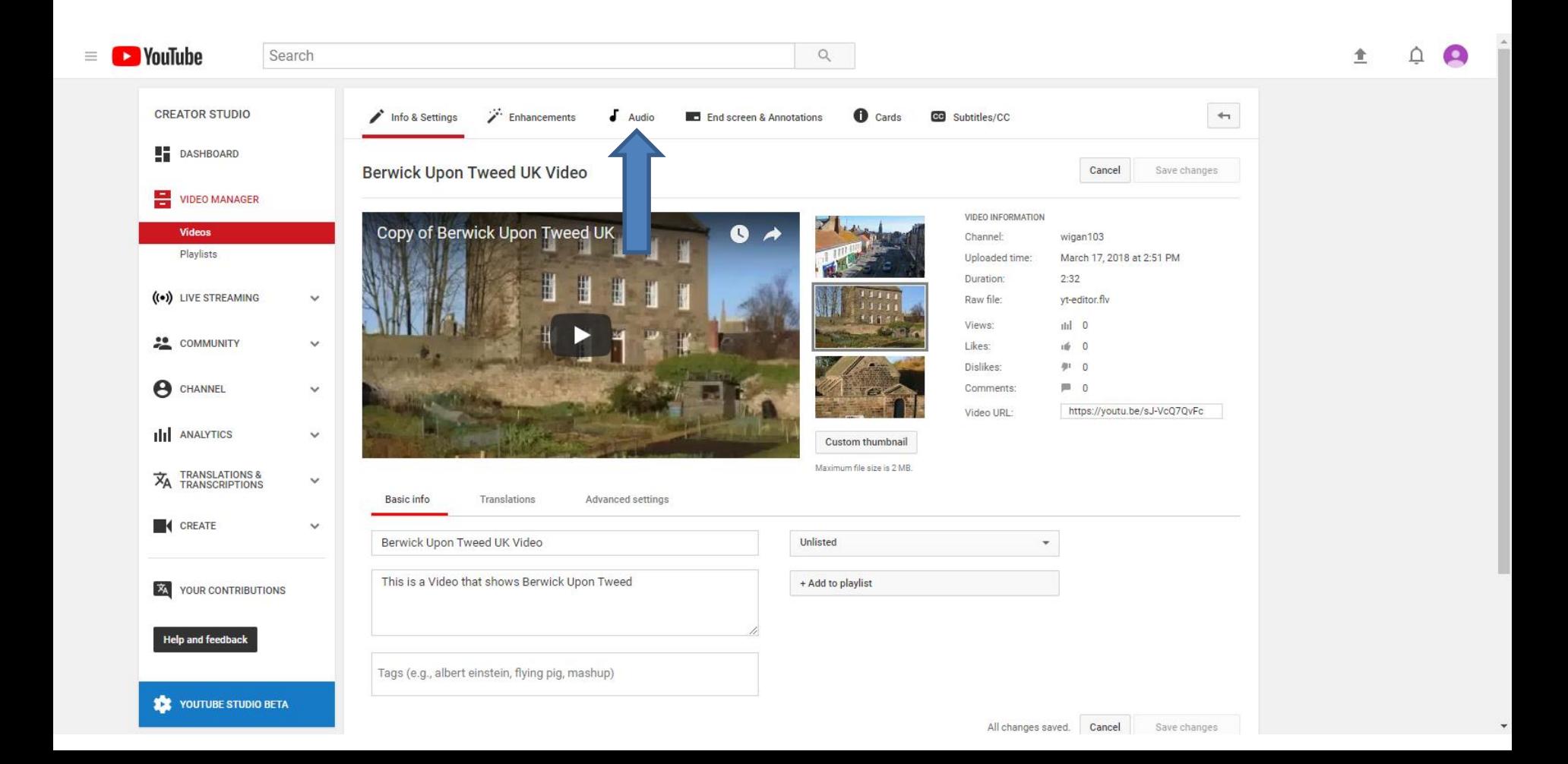

## • **You see a list of Music on the right and at the bottom there is a Search and you can type in to find other Music, which is next.**

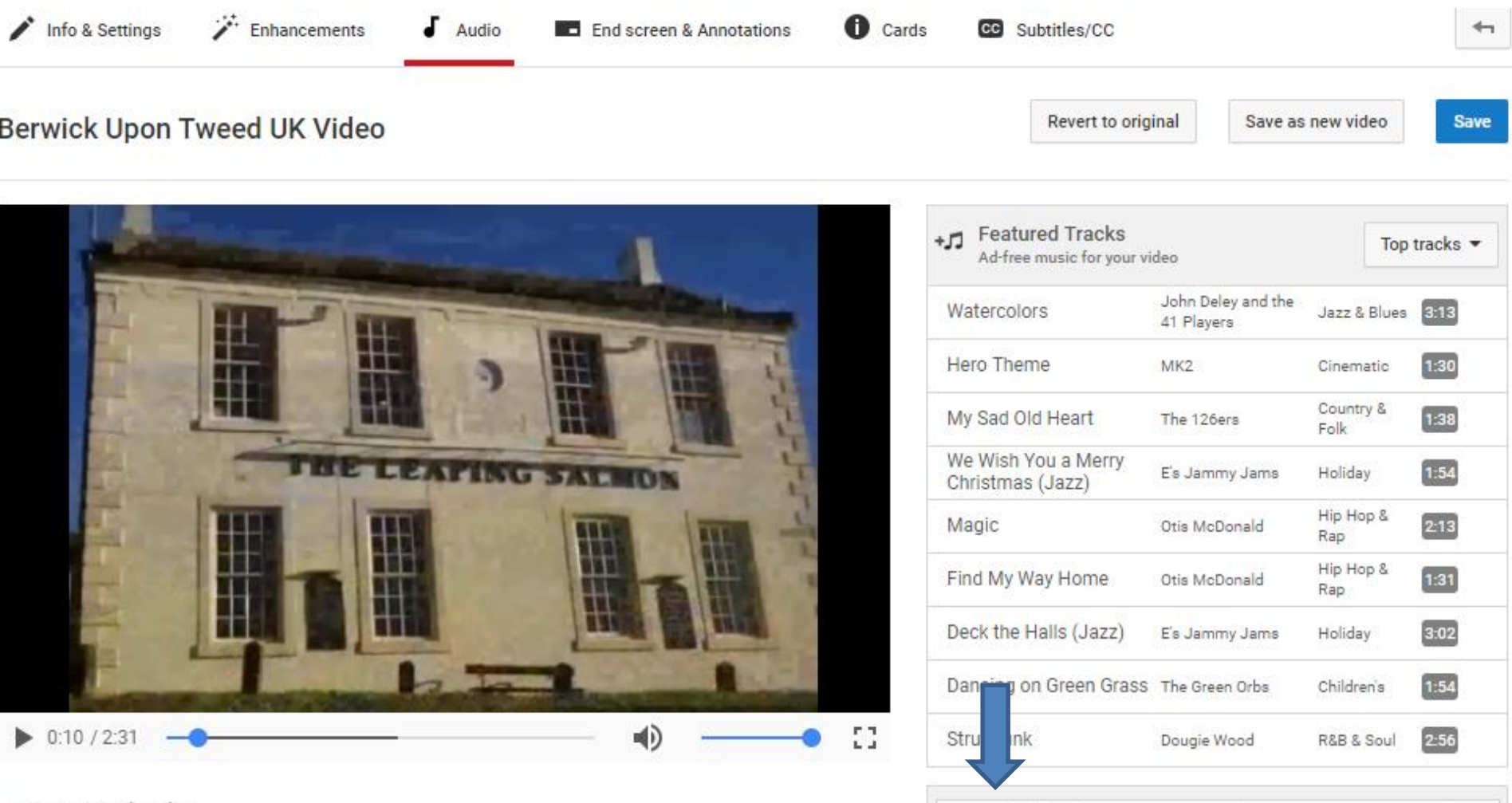

Search all tracks - 150,000+ total

Q

Using original audio

• **Here is a sample of typing in England. You then click on the Enter Key of click on the Icon on the right and next is what happens.**

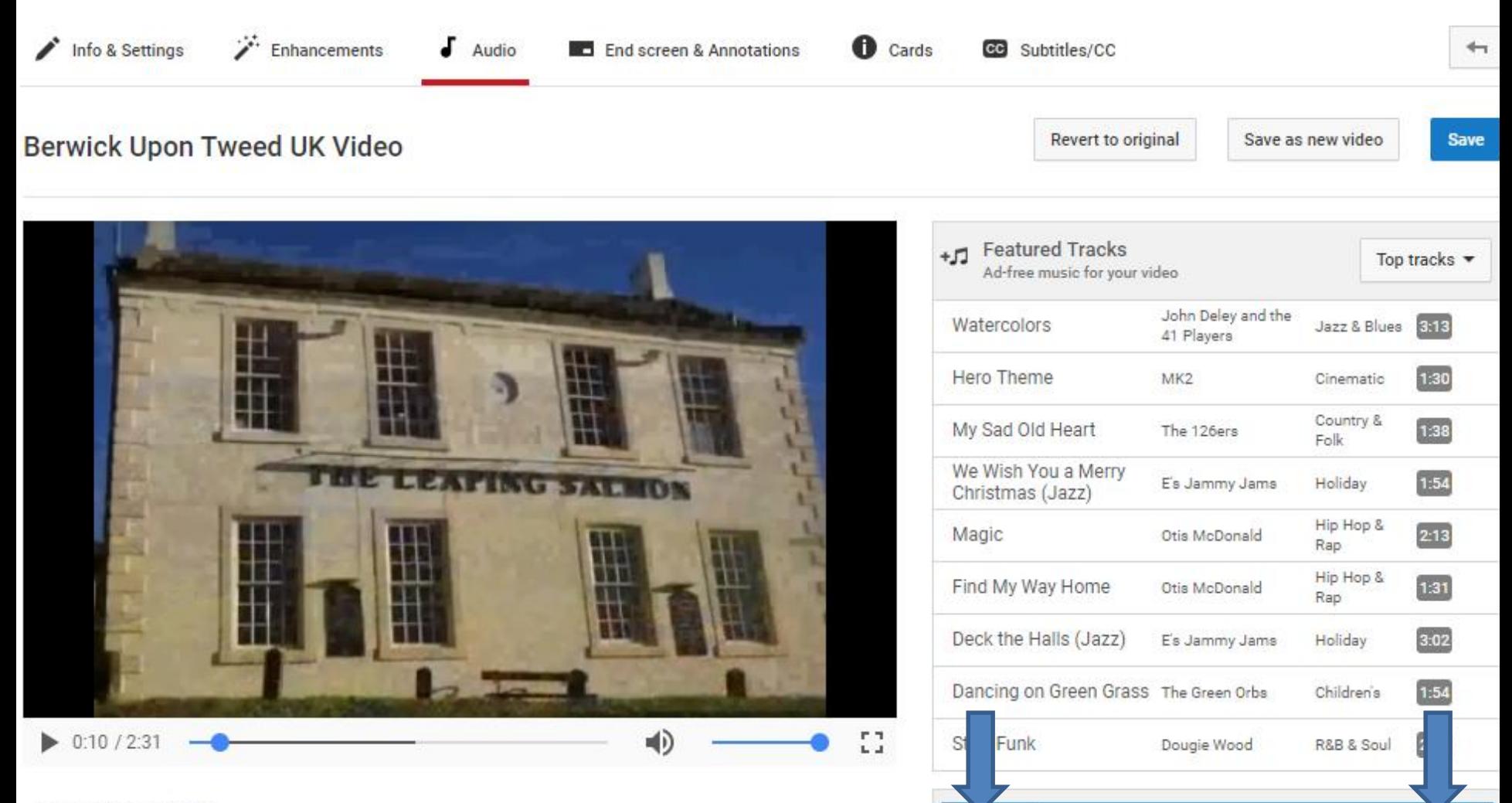

England

Using original audio

• **At the bottom under Search results you see one. Sometimes you have to scroll down. Depending on what you type, sometimes it shows more or none. Next is what happens when you click on it.**

England

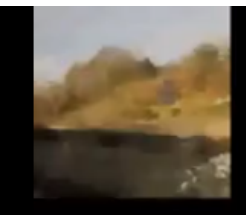

#### **Advertise with Google**

Connect with Your Ideal Customer. Sign Up for Google AdWords Today. www.google.com/AdWords

Using original audio

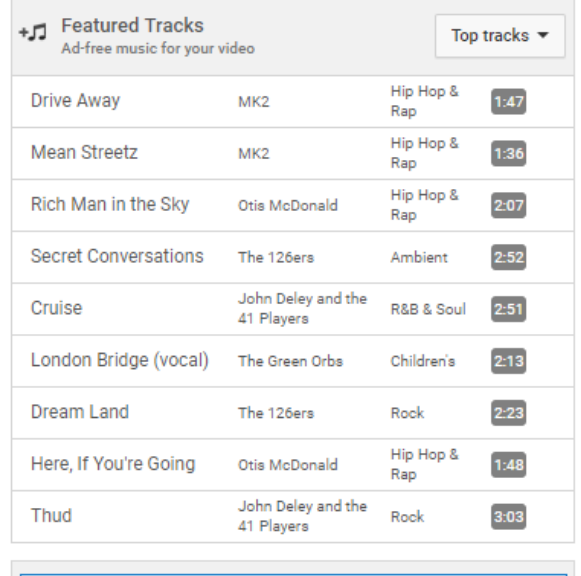

Search results x Only show songs of a similar length to this video Title **Artist** Genre Duration Roast Beef Of Old England The U.S. Marine Corps Band Classical 1:17

• **When you click on it, the Video starts playing with the Music. The Duration of the Music is 1:17. Because, my Video is 2:44 minutes, it does not play Music on all of the Video. Next is to click on another one.**

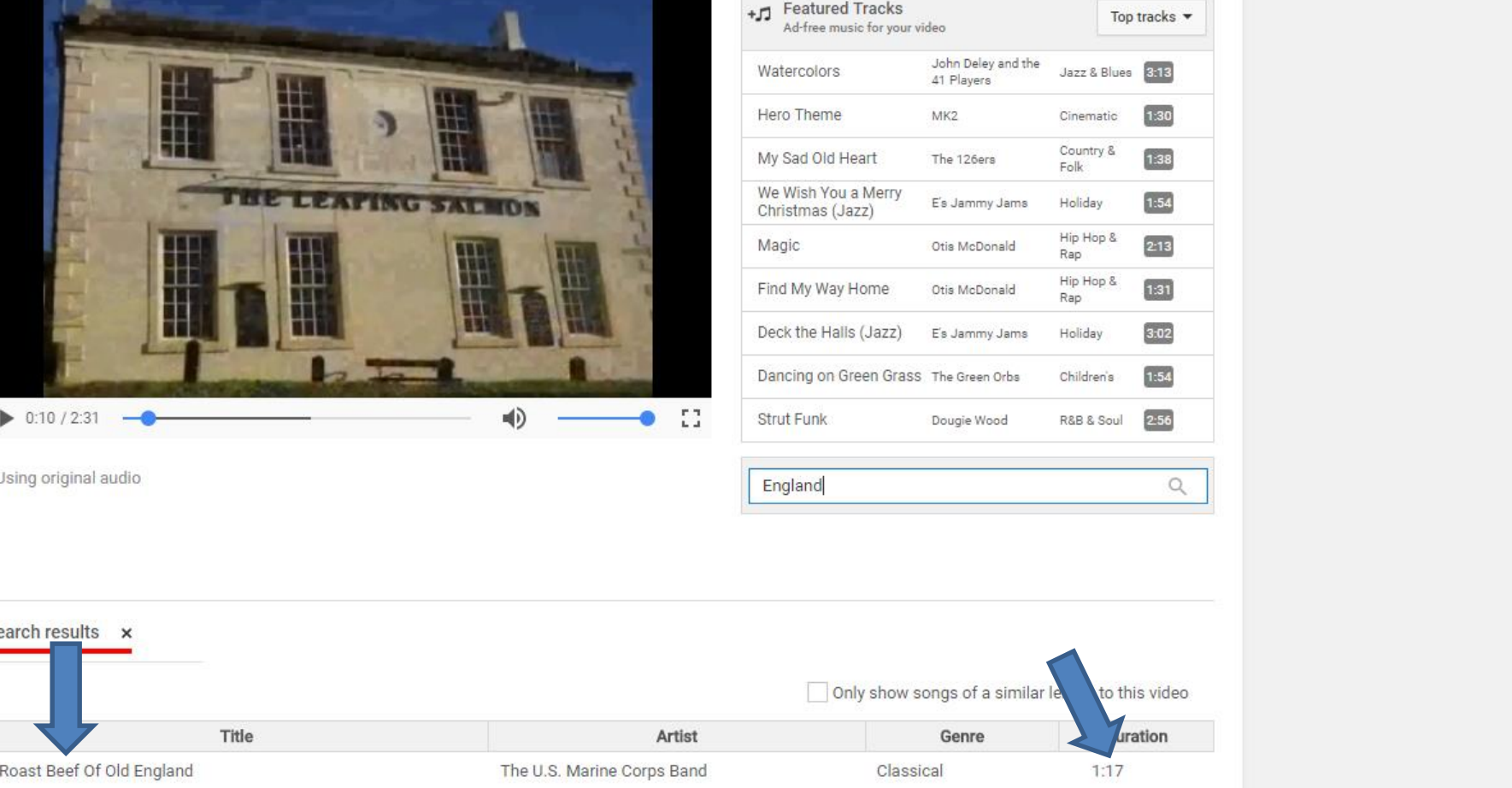

• **I decided to click on one at the right, because the Duration is 2:56 and it plays Music on all of the Video. If you like it, next is to click on Save again as I showed you in Part A.** 

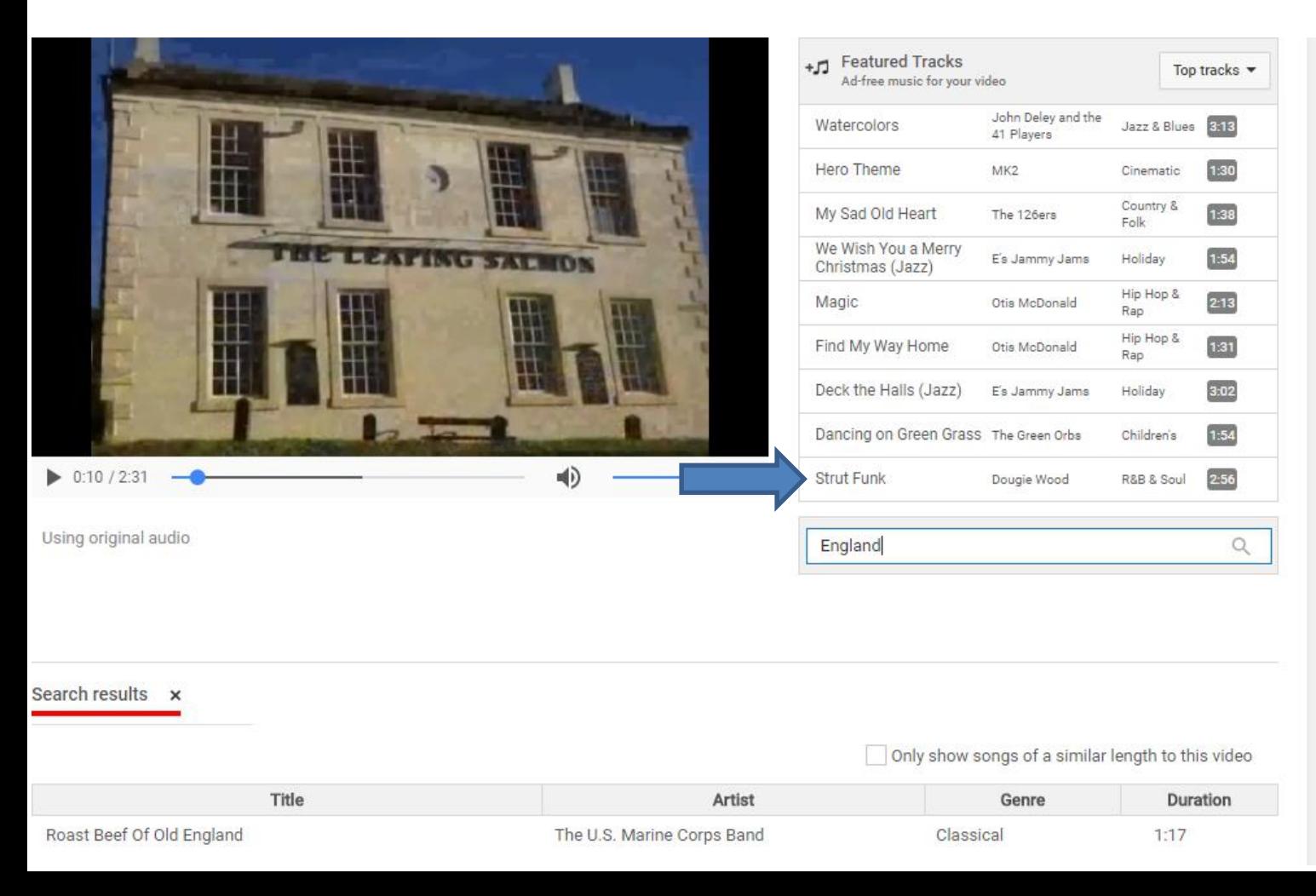

### • **You click on Save and next is what happens.**

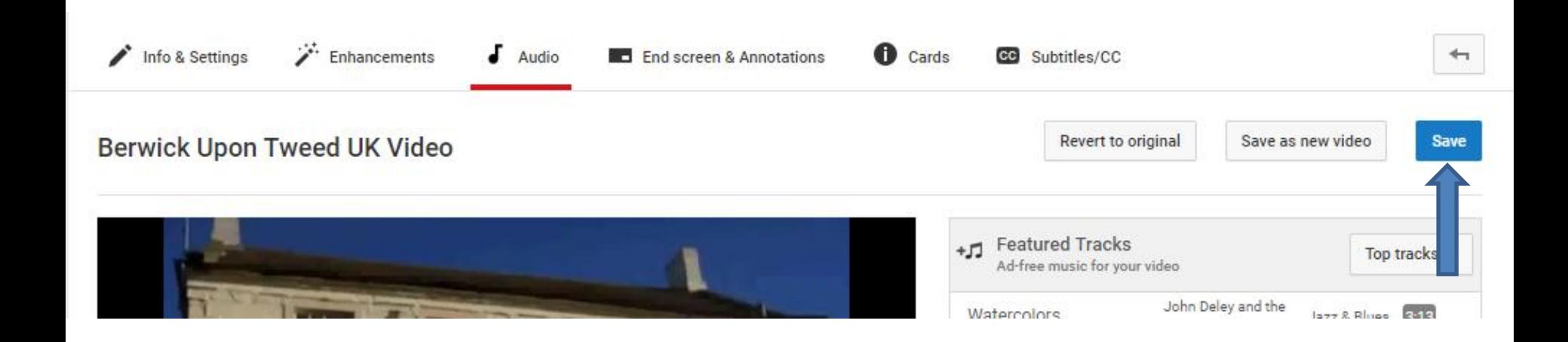

## • **When you click on Save a new window opens and it shows This might take a while and click on Save and next is what happens.**

This might take a while While edits are processed, users will continue to see the current version of your video. **Save** Cancel

• **Page changes to CREATOR STUDIO again and you see it is in process and it takes a lot of time. Next is when it is complete.**

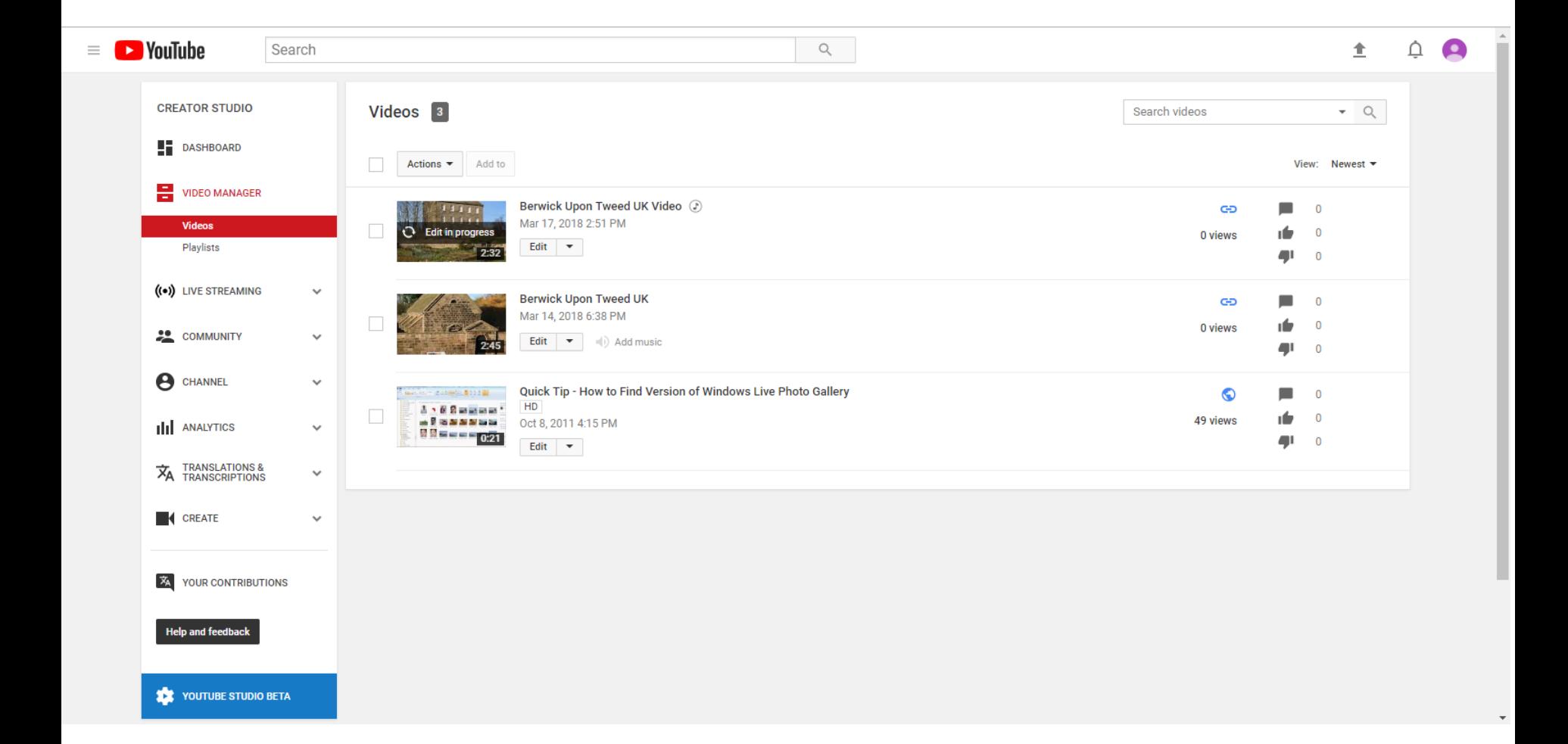

• **When it is complete, you click on Edit again and next is what happens again.**

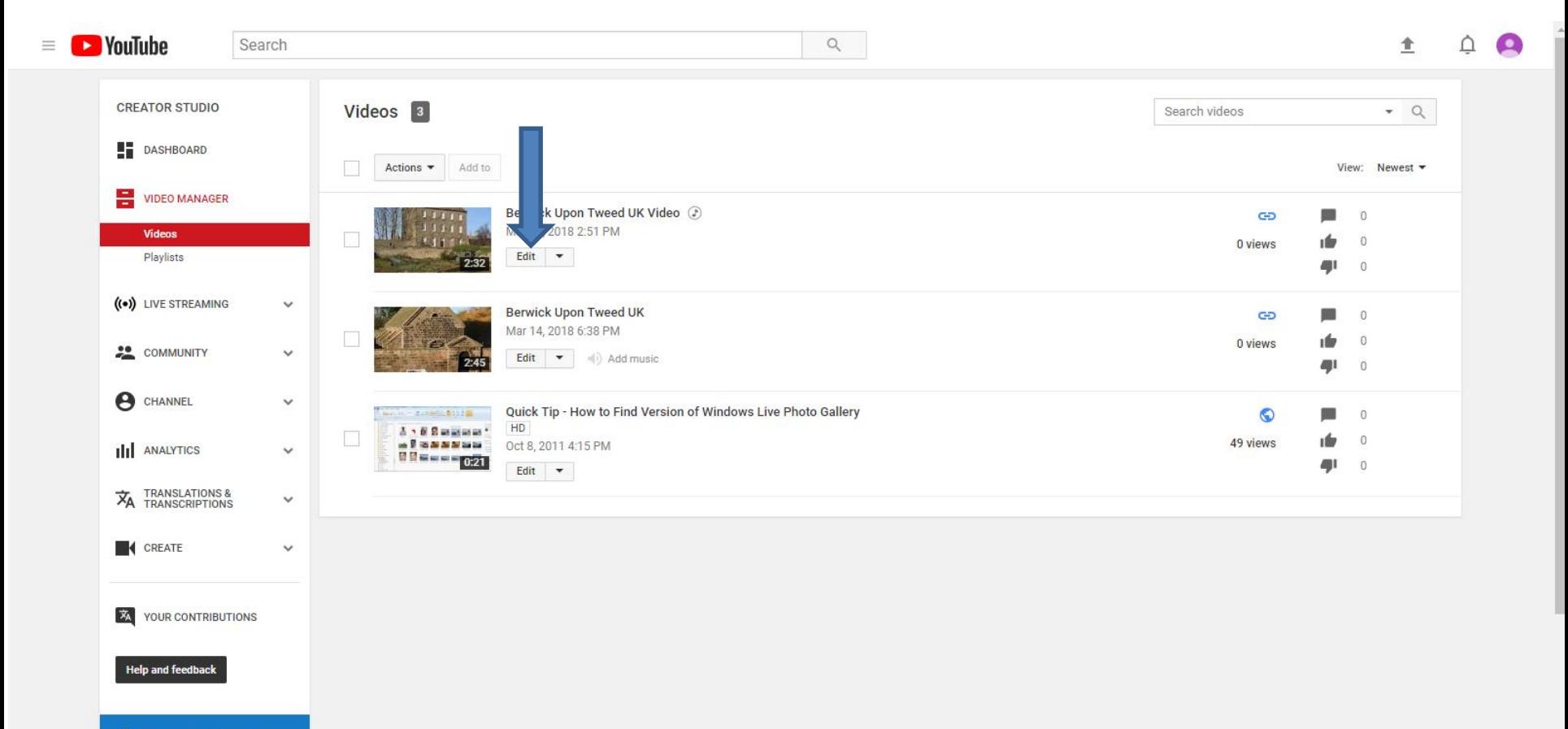

## • **It goes back to Info & Settings again and Part D shows you End screen & Annotations. This is the End of Part C.**

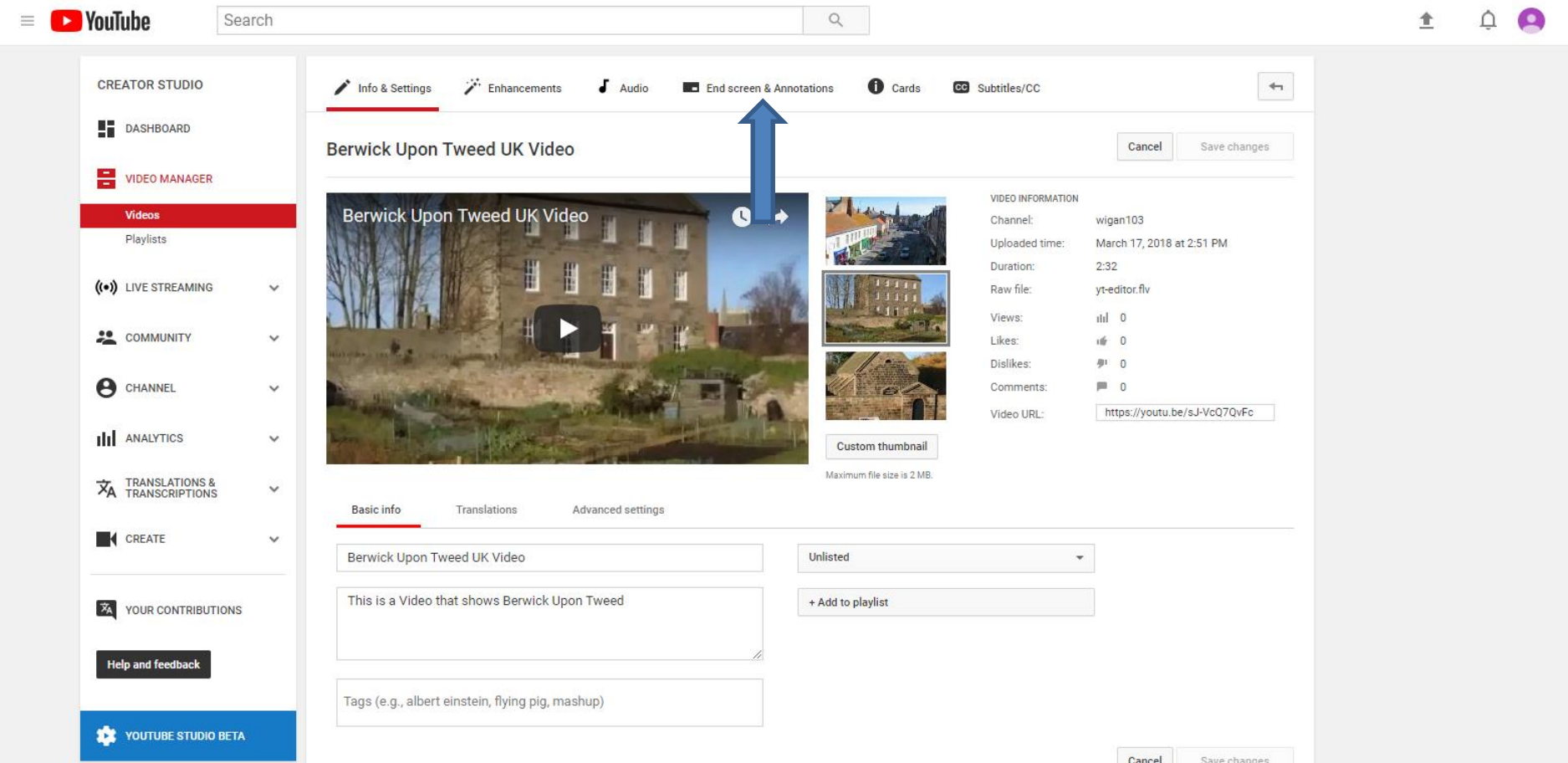